# **Beitritt zu einem Webex-Meeting**

#### **BITTE BEACHTEN / PLEASE NOTE**

Λ

**Wenn Sie an einer Videokonferenz in Webex teilnehmen möchten (d.h. nicht Veranstalter sind), brauchen Sie keinen Webex-Account, sondern können der Veranstaltung unkompliziert nach den unten erklärten Methoden beitreten.**

**If you want to join a video conference in Webex (i.e. you are not the organizer), you do not need a Webex account, but can easily join the event using the methods explained below.**

- [Voraussetzungen / Requirements](#page-0-0)
- [Beitritt über den Browser / Enter via browser](#page-0-1)
- [Beitritt über die Webex-App / Enter via Webex app](#page-2-0)

## Voraussetzungen / Requirements

<span id="page-0-0"></span>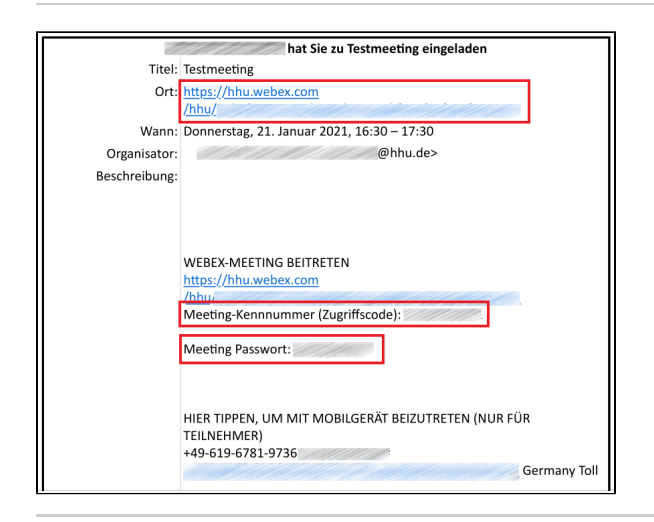

Voraussetzung ist, dass Sie von der Veranstalterin/dem Veranstalter des Meetings die **Zugangsdaten** erhalten haben (in der Regel in Form einer Einladungs-Mail). Um dem Meeting beitreten zu können, benötigen Sie den **Zugangslink** oder die **Meeting-Kennnummer** sowie das **Meeting Passwort**.

The prerequisite is that you have received the **access data** from the meeting organizer (usually in the form of an invitation e-mail). To join the meeting, you need the **access link** or the **meeting ID** and the **meeting password**.

#### <span id="page-0-1"></span>Beitritt über den Browser / Enter via browser

**Schritt 1a:** Wenn Sie über die Meeting Kennnummer beitreten möchten, öffnen Sie im Browser die Seite **<https://hhu.webex.com>** und folgen Sie den Anweisungen in **Schritt 2a.**

**Step 1a:** If you want to join via the Meeting ID number, open **[https://hhu](https://hhu.webex.com) [.webex.com](https://hhu.webex.com)** in the browser and follow the instructions in **step 2a**.

**Schritt 1b:** Falls Sie den Einladungslink in der E-Mail nutzen möchten, klicken Sie alternativ diesen an und beachten Sie die Anweisungen in **Sc hritt 2b**.

**Step 1b:** Alternatively, if you would like to use the *invitation link* in the email, click on it and follow the instructions in **step 2b**.

**Schritt 2a:** Geben Sie (1) bei "Einem Meeting beitreten" die **Meeting-Kennnummer ein** und klicken Sie (2) anschließend auf **Beitreten**.

**Step 2a:** Enter (1) the **meeting ID number** at "Join Meeting" and click (2) **Join**.

**Schritt 2b:** Falls Sie über den Einladungslink dem Meeting beitreten möchten, müssen Sie nun auf **Dem Meeting beitreten** klicken. Weiter geht es in diesem Fall mit **Schritt 6** unten in der Anleitung.

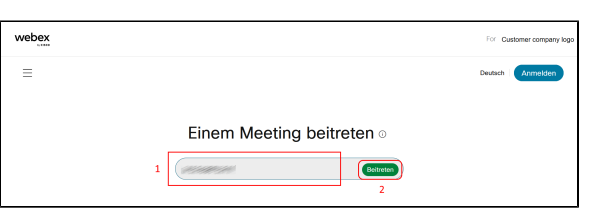

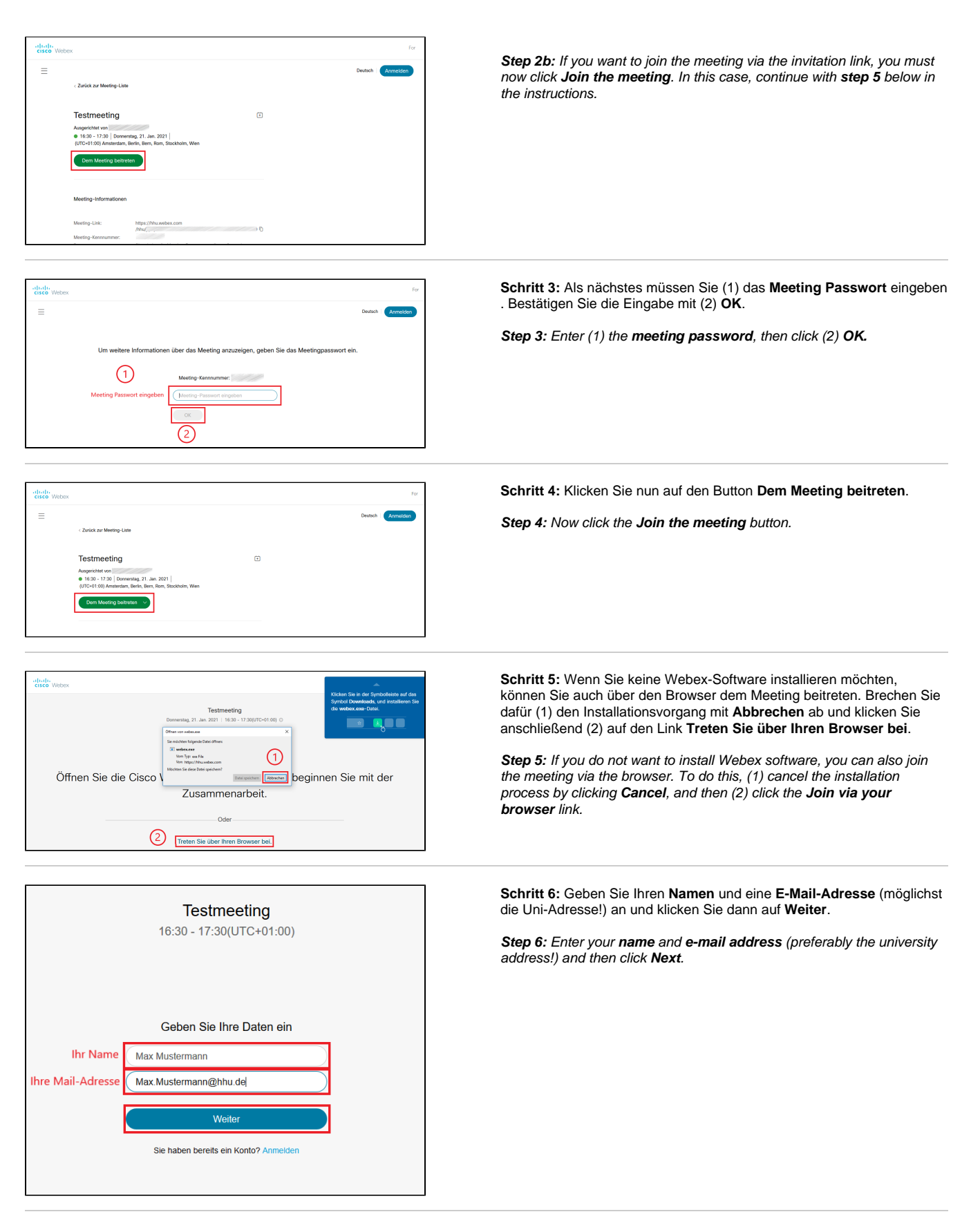

**Schritt 7:** Schließlich müssen Sie (1) dem Browser den Zugriff auf Ihr Mikrofon und die Webcam gestatten, indem Sie auf **Erlauben** klicken. Durch (2) betätigen des Buttons **Meeting beitreten** gelangen Sie in den Konferenzraum.

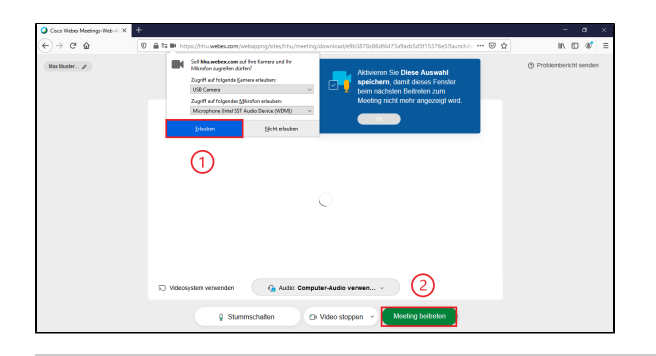

**Step 7:** Finally, you must (1) allow the browser to access your microphone and webcam by clicking **Allow**. By (2) pressing the **Join Meeting** button, you will enter the conference room.

## Beitritt über die Webex-App / Enter via Webex app

<span id="page-2-0"></span>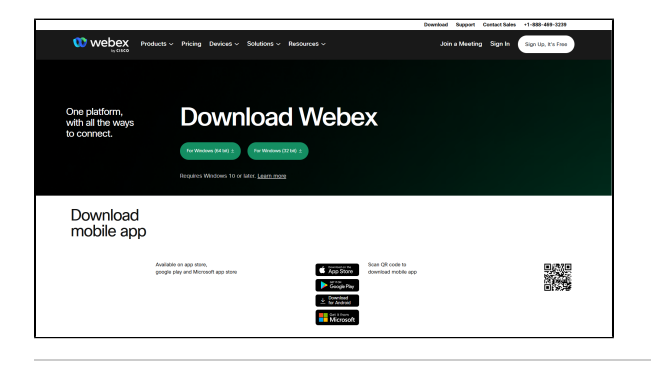

**Schritt 1:** Laden Sie die Webex-App von der Seite **[https://www.webex.](https://www.webex.com/downloads.html) [com/downloads.html](https://www.webex.com/downloads.html)** herunter. Die Apps für iOS und Android finden Sie im App Store bzw. Play Store sowie auf der obigen Homepage.

**Step 1:** Download the Webex app from **[https://www.webex.com](https://www.webex.com/downloads.html) [/downloads.html](https://www.webex.com/downloads.html)**. The apps for iOS and Android can be found in the App Store and Play Store and on the homepage above.

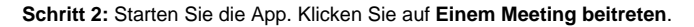

**Step 2:** Launch the app. Click **Join a meeting**.

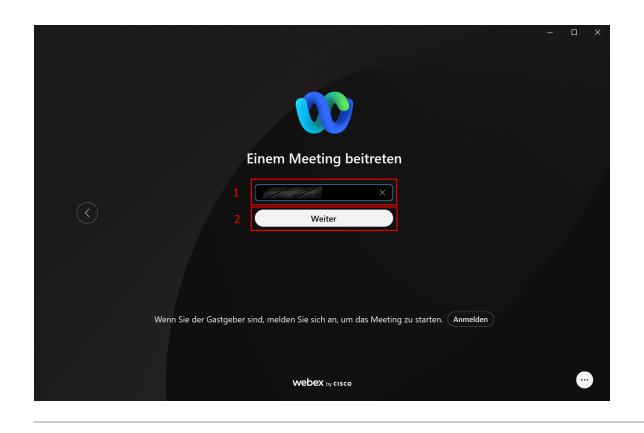

Webex **by** cisco

**Schritt 3:** Geben Sie (1) die **Meetingnummer** ein und klicken Sie dann (2) auf **Weiter**.

**Step 3:** Enter (1) the meeting number and click (2) **Next**.

**Schritt 4:** Geben Sie nun (1) einen **Namen** und (2) eine **E-Mail-Adresse** an. Sofern Sie regelmäßig an Meetings teilnehmen, können Sie (3) durch das Setzen eines Häkchens bei **Anmeldedaten speichern** die Daten in der App speichern. Fahren Sie (4) fort mit **Weiter**.

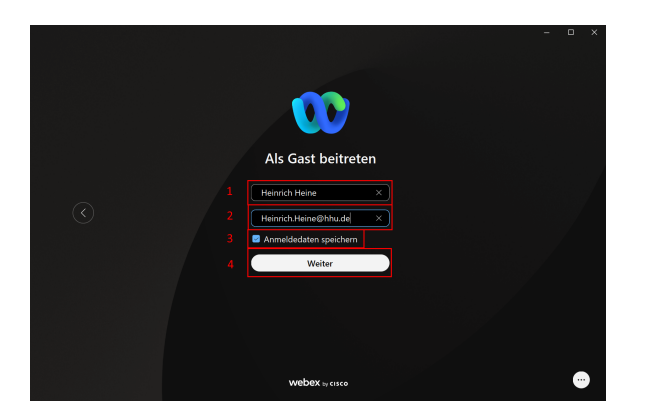

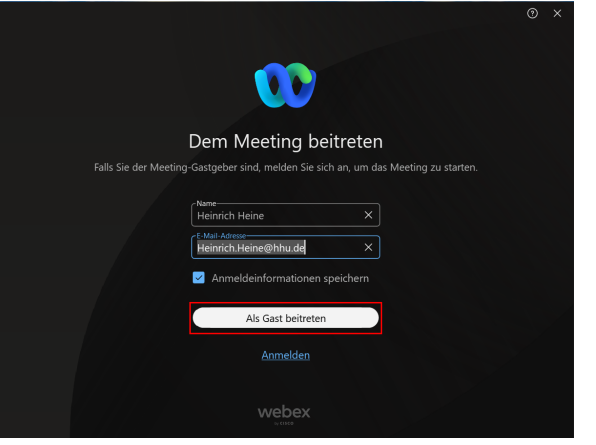

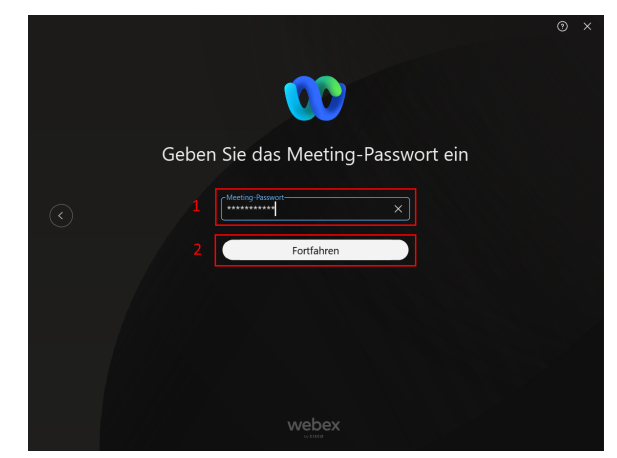

ndung mit Gerät herstellen **Test**<br>12:00 - 13:00 HH Computer-Audio er und Mikrofo instellunaen d einstellunge  $\bigoplus$  Stummschalten  $\bigcirc$   $\bigcirc$  Video starten  $\vee$ Bereit? Meeting beitreten

Step 4: Enter (1) a name and (2) e-mail adress. If you join meetings regulary, you can (3) save your data by setting a mark at **Save login data**. Continue by clicking (4) **Next**.

**Schritt 5:** Bestätigen Sie Ihre Daten nochmals durch das Anklicken von **Als Gast beitreten**.

**Step 5:** Confirm your data again by clicking **Join as guest**.

**Schritt 6:** Geben Sie nun (1) das **Meeting-Passwort** ein. Weiter mit (2) **Fortfahren**.

**Step 6:** Enter the (1) **meeting password**. Continue with (2) **Next**.

**Schritt 7:** Sie können nun noch, falls nötig, (1) die Audio-Einstellungen konfigurieren. Treten Sie der Veranstaltung über (2) **Meeting beitreten** b ei.

**Step 7:** You can now still configure (1) the audio settings, if necessary. Join the event via (2) **Join meeting**.